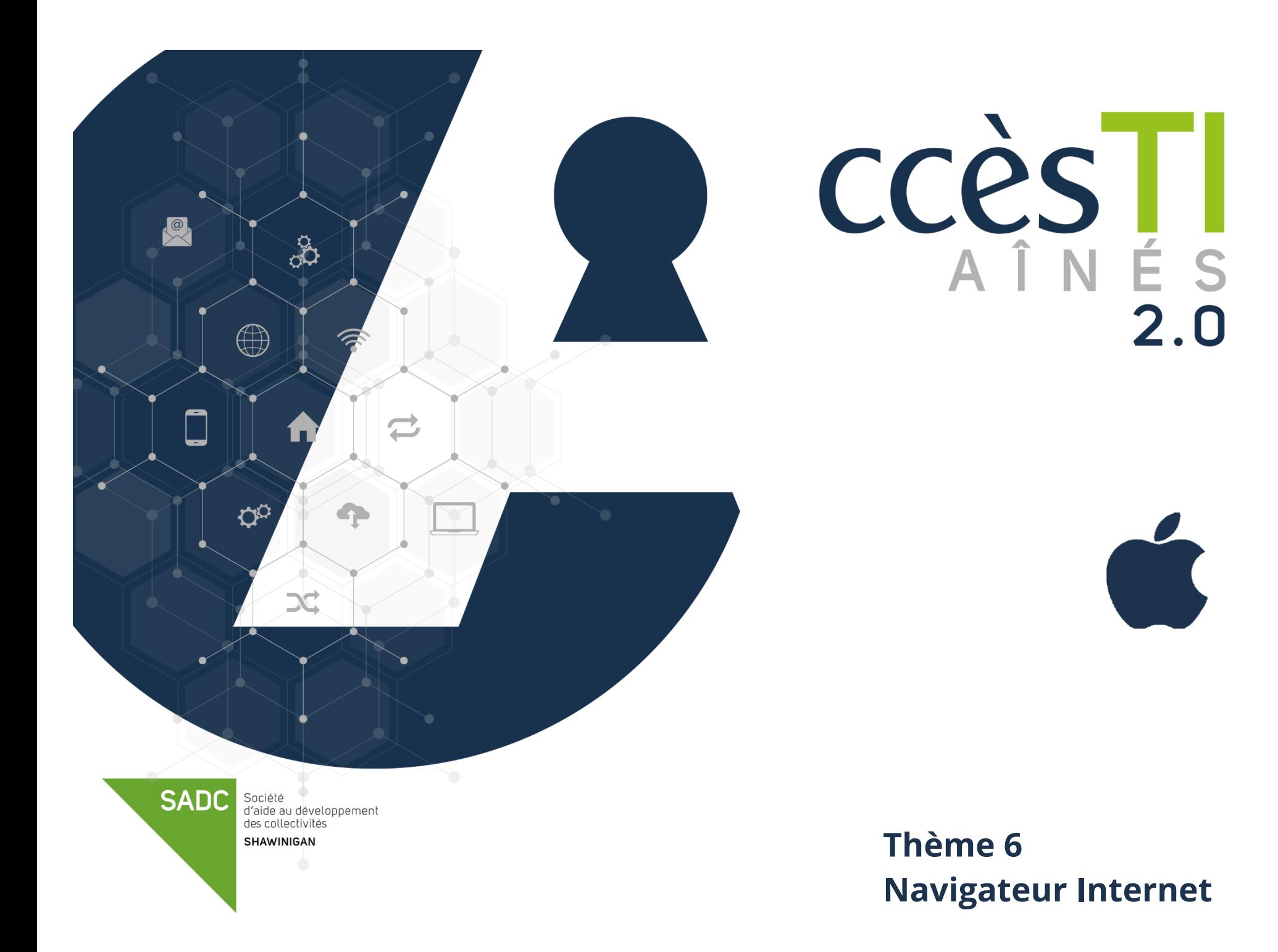

### **Navigateur Internet**

Un navigateur Internet est un logiciel installé dans l'appareil et qui vous permet de naviguer et visualiser les pages Internet d'un site. Chaque système d'exploitation a son propre navigateur installé par défaut. Avec iOS, c'est Safari. Si dans votre appareil vous voyez, par exemple : Firefox, c'est tout à fait normal. On peut en tout temps en télécharger et en installer d'autres. Ce n'est pas une nécessité, mais une possibilité.

- ➢ Microsoft Edge
- ➢ IE (Internet Explorer)

➢ Opera ➢ Firefox

➢ Safari

- ➢ Chrome
- ➢ Etc.

### **Navigateur Safari**

#### **Ouverture du navigateur**

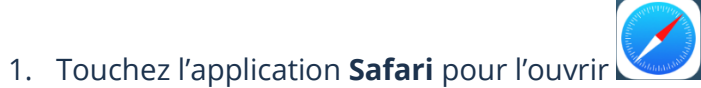

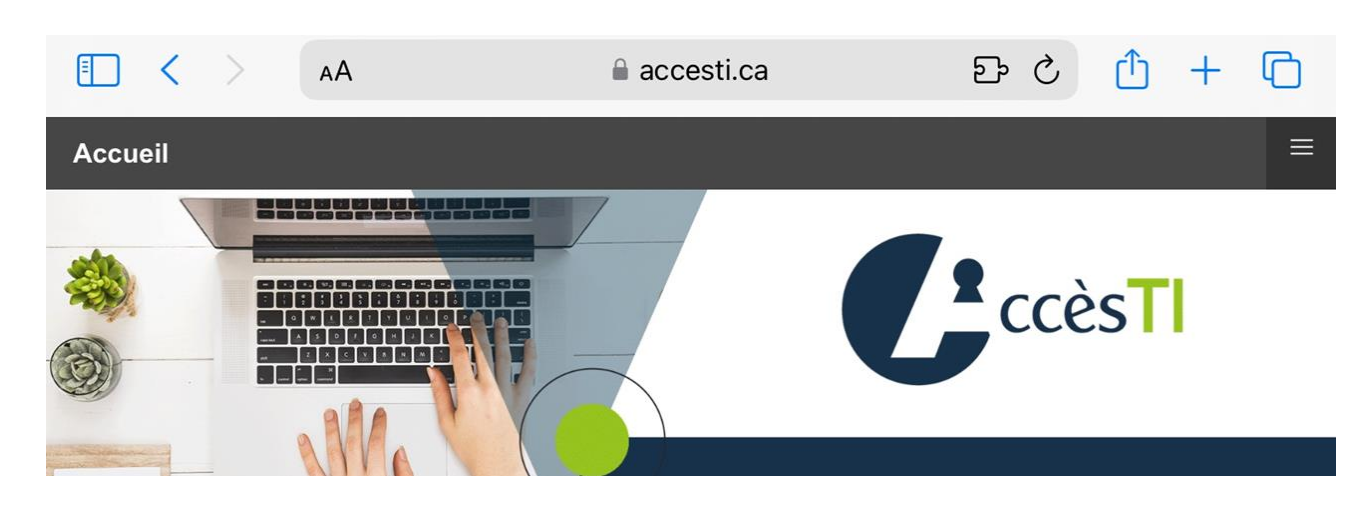

**N.B.** Safari retiendra toujours en mémoire votre ou vos dernières pages (onglets) ouvertes. Donc, même si vous fermez Safari ou fermez votre iPad, vos pages resteraient ouvertes si vous ne les aviez pas fermées.

### **Boutons principaux du navigateur**

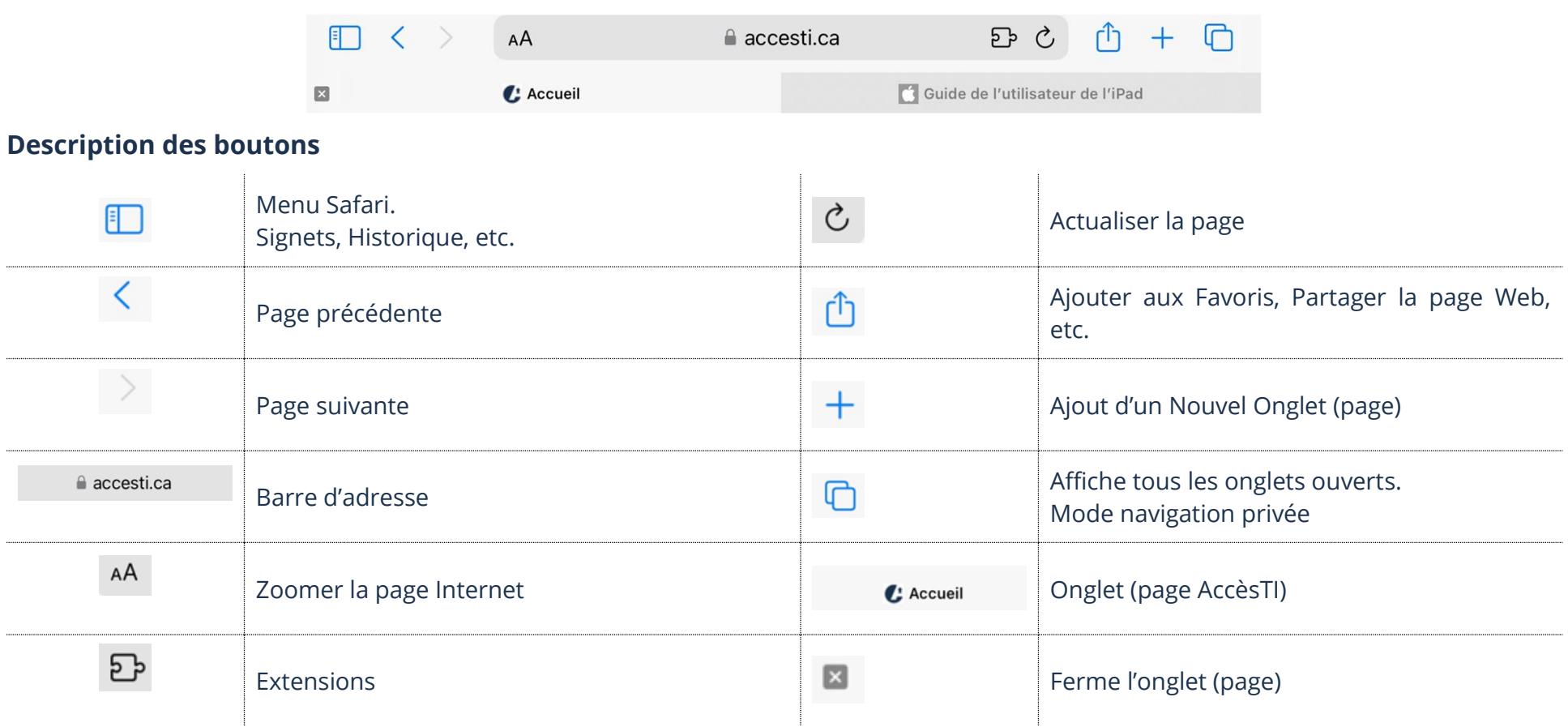

## **Fermeture du navigateur**

1. Appuyer sur le **bouton Principal** pour revenir à l'écran d'accueil

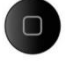

## **Taper une adresse dans la barre d'adresse**

1. Touchez la **barre d'adresse**

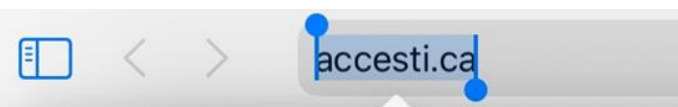

- 2. S'il y a déjà une adresse d'inscrite, effacez-la et tapez la nouvelle adresse Internet. Exemple : [www.accesti.ca](http://www.accesti.ca/)
- 3. Touchez la touche **Entrée (Enter)** de votre clavier

#### **Visualisation d'un site Internet**

La notion de base est de comprendre qu'en règle générale, nous pouvons visualiser plusieurs pages dans un site Internet. Chaque page Internet a sa propre adresse.

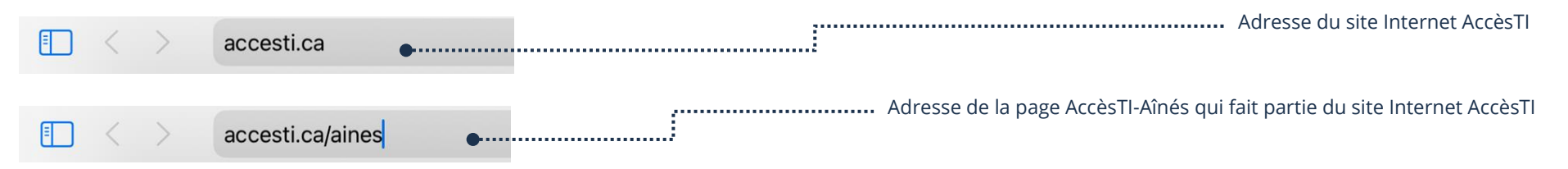

Il existe 3 principales méthodes pour visualiser la page d'un site Internet :

- ➢ Tapez soi-même l'adresse du site dans la barre d'adresse de Safari
- ➢ Touchez un **lien hypertexte** dans la page déjà ouverte dans le navigateur Internet. Ceci aura pour effet de visualiser une autre page Internet du site ou de nous diriger vers un nouveau site Internet
- ➢ Choisissez un **signet** dans notre liste de signet

### **Toucher un lien hypertexte**

Il est plutôt difficile de reconnaitre les liens sur une tablette. Un lien est parfois du texte souligné bleu, parfois d'une autre couleur, donc difficile à reconnaitre. Les liens peuvent aussi avoir été ajoutés à une image. Sur le site Internet, toucher un lien hypertexte permet d'ouvrir une autre page.

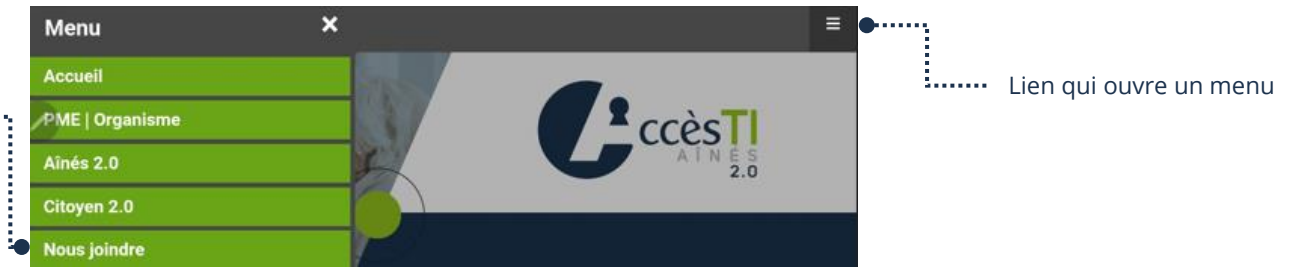

Lien hypertexte qui affiche les coordonnées -

### **Analyser une page Internet**

Chaque site Web possède une ou plusieurs pages. Si un site possède plusieurs pages, il est inévitable qu'elle ait une page d'accueil. Le terme « **Accueil** » désigne la porte d'**entrée du site.** Il vous faudra développer le sens d'analyse d'une page Web. Il ne faut pas se décourager, avec le temps ça deviendra de moins en moins difficile. Voici quelques éléments que vous pouvez retrouver dans une page Internet.

- ➢ **Un menu :** avec des liens hypertextes
- ➢ **Des catégories :** avec des liens hypertextes

#### ➢ **Du texte :**

- À lire
- Lien hypertexte qui nous amène vers d'autres pages Internet
- ➢ **Des images :**
	- Que l'on ne peut que regarder
	- Que l'on peut toucher (liens hypertextes) et agrandir

## ➢ **Des vidéos :**

- Qui commencent automatiquement
- Touchables pour la faire débuter
- ➢ **Des formulaires à remplir** : Informations personnelles
- ➢ **Des publicités :**
	- En images touchables en liens hypertextes
	- En images animées touchables en liens hypertextes
- ➢ **Etc.**

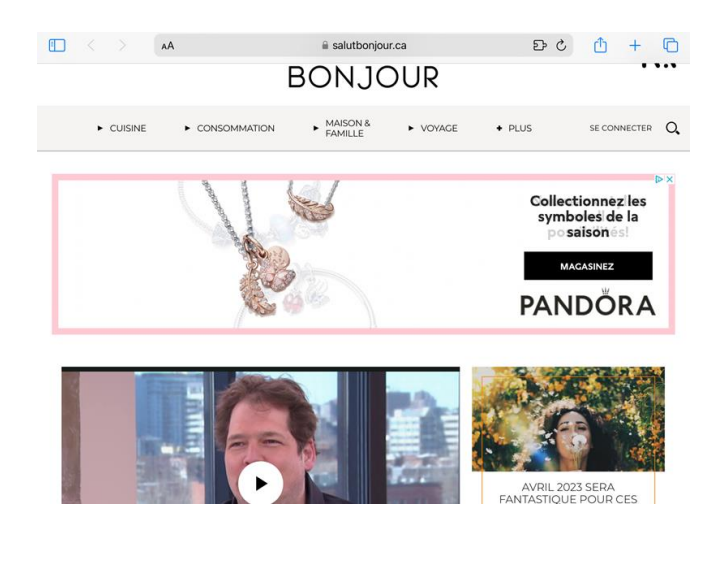

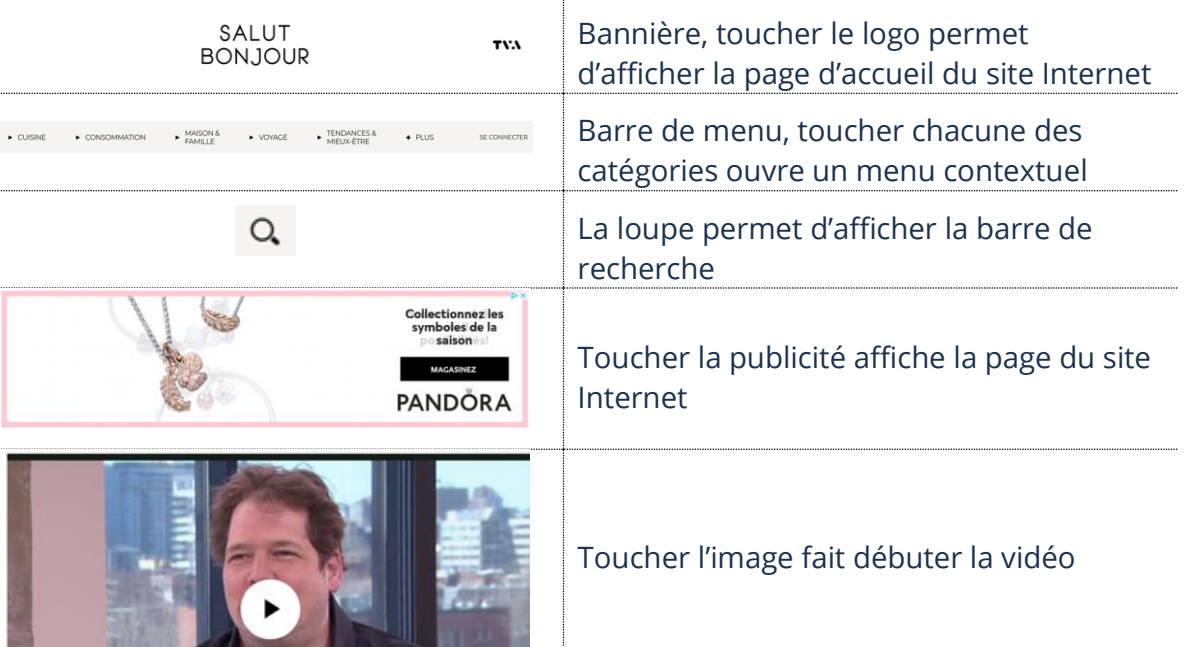

Il peut y avoir beaucoup plus d'éléments dans une page Internet qu'une page papier. Il est probable que vous deviez balayer l'écran vers le haut afin d'afficher la suite. C'est donc pour cette raison qu'imprimer une page Internet nécessite souvent plus qu'une feuille papier.

### **Onglets**

gen gan

Les onglets vous permettent de naviguer sur **plusieurs pages Internet simultanément** sans avoir plusieurs fenêtres d'ouvertes.

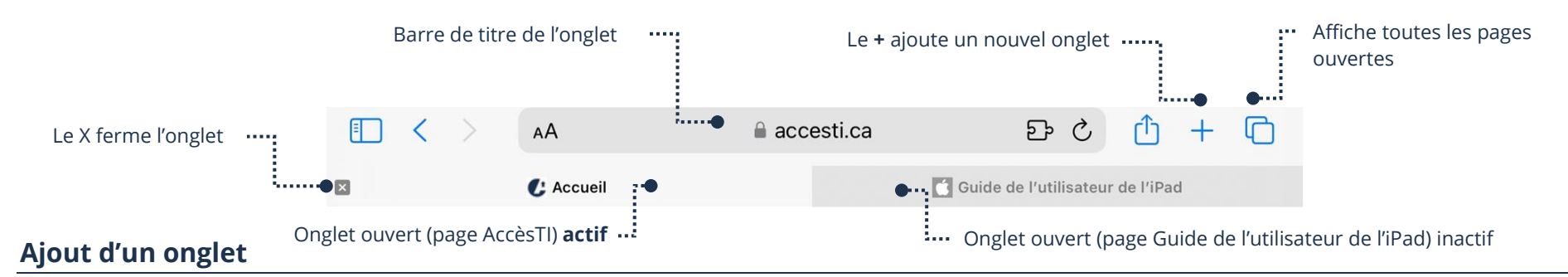

- 1. Ouvrez **Safari**
- 2. Touchez **Nouvel onglet +** situé en haut à droite

## **Passer d'un onglet à l'autre**

- 1. Ouvrez **Safari**
- 2. Touchez l'onglet que vous désirez ouvrir et ceci permet de l'activer et d'afficher la page Internet de celui-ci

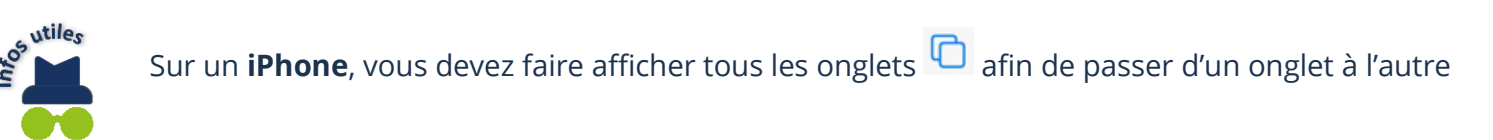

## **Fermeture d'un onglet**

- 1. Ouvrez **Safari**
- 2. Touchez le **X situé à droite** de l'onglet à fermer

## **Affichage de tous les onglets**

- 1. Ouvrez **Safari**
- 2. Touchez le bouton **C** afin d'afficher les onglets ouverts

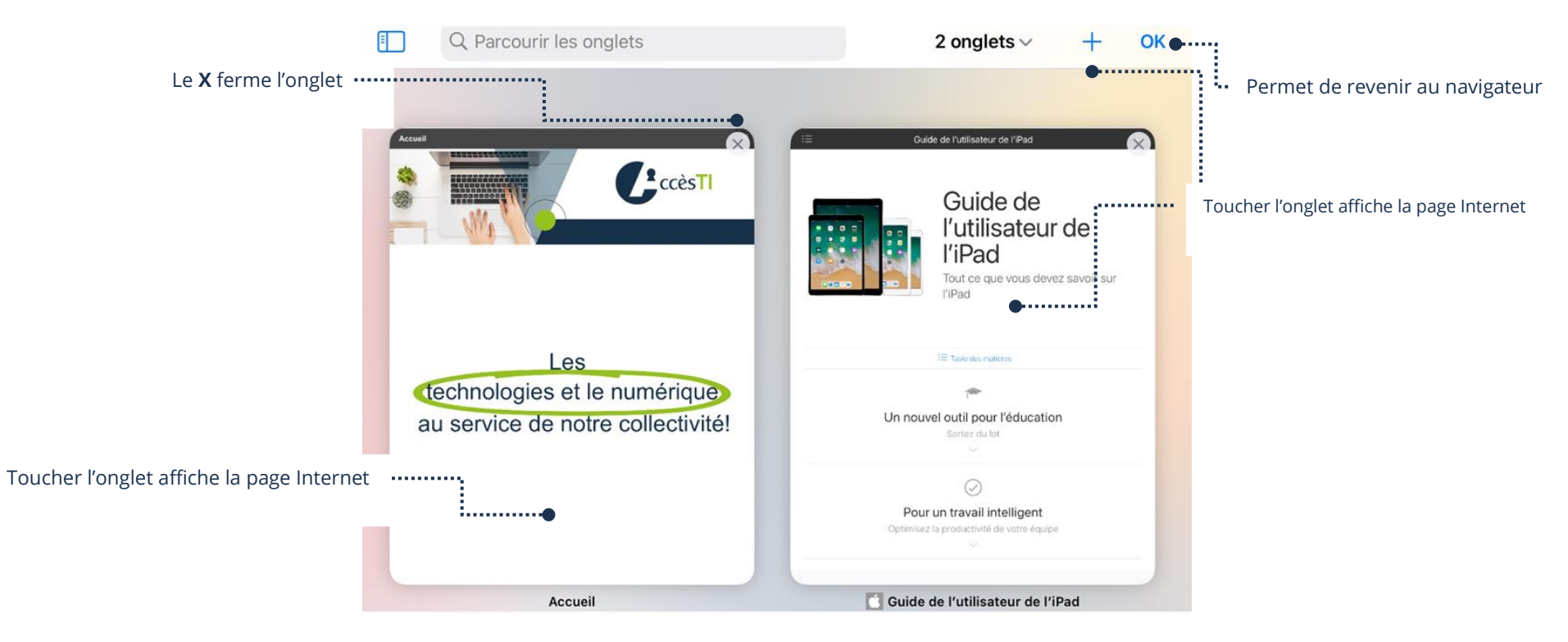

### **Fermeture de la fenêtre de tous les onglets**

- ➢ Si vous supprimez tous les onglets ouverts, votre page d'accueil de votre navigateur Internet Safari s'affichera
- ➢ S'il vous reste des onglets ouverts et que voulez revenir à votre navigateur Internet Safari, touchez le bouton **OK** en haut à droite

#### **Signets**

Il existe des milliards de pages Web différentes dans le monde. Afin de vous aider à retenir des pages, vous pouvez les ajouter dans vos favoris (des « raccourcis » vers des pages Web). Alors, fini l'obligation de noter toutes les adresses ou d'essayer de les mémoriser.

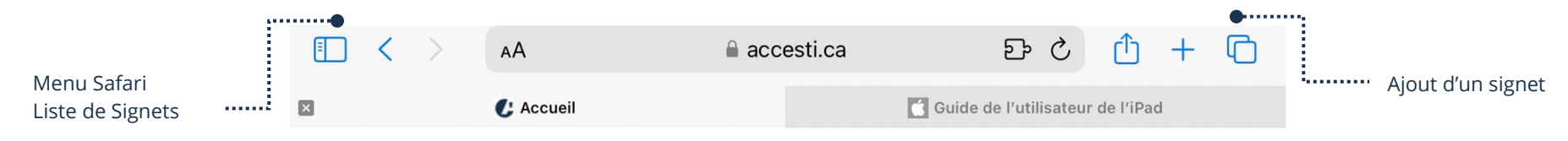

## **Ajout d'une page Internet à la liste de signets**

- 1. Ouvrez **Safari**
- 2. Touchez **Nouvel onglet +** situé en haut à droite
- 3. Assurez-vous d'être sur la page Internet que vous voulez ajouter et touchez le bouton

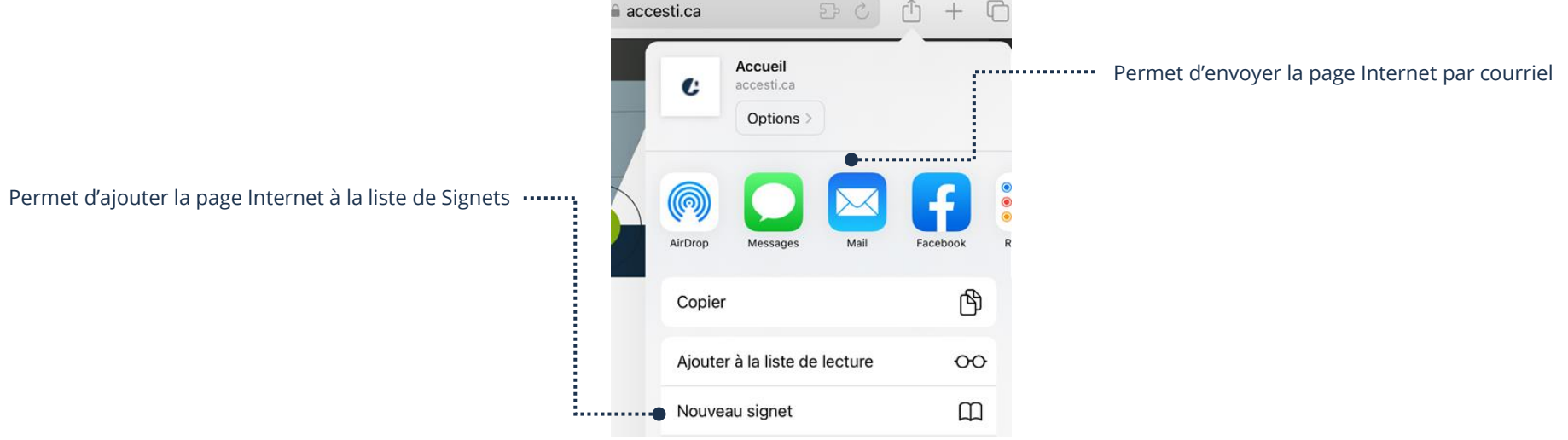

4. Sans que cela soit obligatoire, vous pouvez modifier le nom du signet et touchez **Enregistrer**

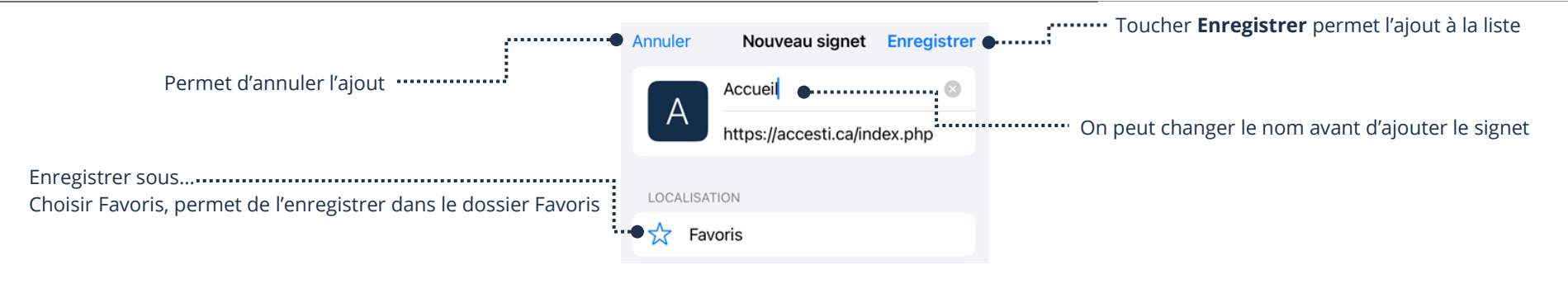

# **Ouverture de la liste de signets**

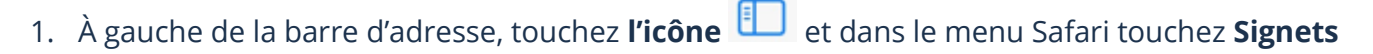

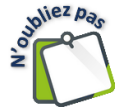

Le menu Safari ouvre toujours dans le dernier dossier ouvert. Donc, il est fort possible d'ouvrir le Menu Safari et d'être déjà dans un dossier différent. En haut à gauche, **touchez la flèche** < afin de revenir au menu Safari.

## **Affichage d'un signet**

1. Ouvrez la liste de signets et dans la liste, touchez **le signet** que vous voulez ouvrir

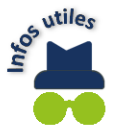

Si vous avez des dossiers de favoris, vous devez l'ouvrir afin d'y afficher sa liste de signets.

### **Suppression d'un signet**

- 1. Ouvrez la liste de signets et le signet à supprimer, glissez-le vers la gauche
- 2. Touchez **Supprimer**

### **Fermeture de la liste de signets**

- ➢ En mode paysage : À gauche de la barre d'adresse, touchez **l'icône**
- ➢ En mode portrait : Touchez votre écran hors du Menu Safari

### **Historique de navigation**

L'historique de navigation comprend un enregistrement des pages Internet que vous avez visitées au cours de navigations précédentes.

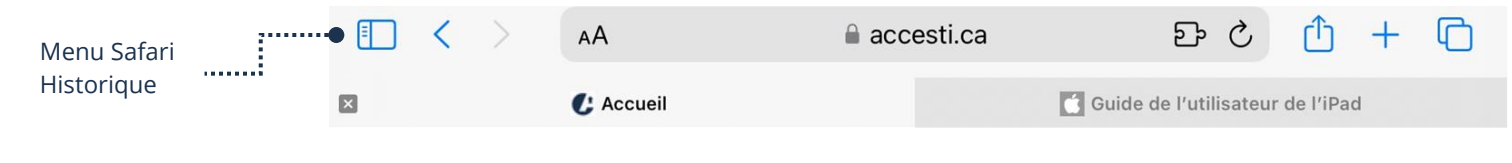

## **Ouverture de la liste d'historique**

3. À gauche de la barre d'adresse, touchez **l'icône** et dans le menu **Safari**, touchez **Historique**

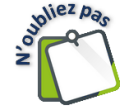

Le menu Safari ouvre toujours dans le dernier dossier ouvert. Donc, il est fort possible d'ouvrir le menu Safari et d'être déjà dans un dossier différent. En haut à gauche, **touchez la flèche** < afin de revenir au menu Safari.

## **Affichage d'un lien**

1. Ouvrez la liste d'historique et dans la liste, **touchez le lien** que vous voulez ouvrir

## **Suppression d'un lien**

- 1. Ouvrez la liste d'historique et le signet à supprimer, glissez-le vers la gauche
- 2. Touchez **Supprimer**

Pour d'avantage de détail sur Effacer les données de navigation, vous pouvez vous référer au **thème Apple** - **Fiche 10, J'utilise sécuritairement et efficacement Internet** 

### **Fermeture de la liste d'historique**

- ➢ En mode paysage : À gauche de la barre d'adresse, touchez **l'icône**
- ➢ En mode portrait : Touchez votre écran hors du menu Safari

#### **Ajout d'un raccourci d'une page Internet sur l'écran d'accueil**

Ajouter un raccourci sur l'écran d'accueil donne la possibilité d'accéder à votre page Internet rapidement.

- 1. Assurez-vous d'être sur la page Internet que vous voulez ajouter en raccourci et **à droite** de la barre d'adresse touchez **le bouton**
- 2. Faites défiler le menu en glissant votre doigt du bas vers le haut et touchez **Ajouter sur l'écran d'accueil**
- 3. Sans que cela soit obligatoire, vous pouvez modifier le nom du raccourci et touchez **Ajouter**

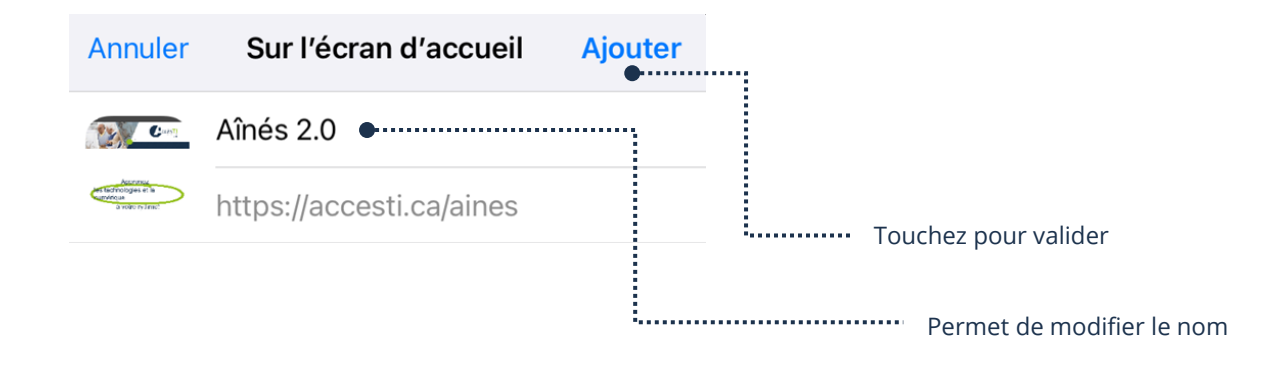

Pour supprimer un raccourci, vous pouvez vous référer au **thème Apple** - **Fiche 4, Apprivoiser mon périphérique**

## **Exercices**

## **Exercice 1**

- 1. Ouvrez votre navigateur Internet Safari
- 2. Affichez le site d'AccèsTI Ainés 2.0 en tapant www.accesti.ca/aines dans la barre d'adresse
- 3. Ajoutez le site d'AccèsTI Ainés 2.0 à votre liste de Signets
- 4. Faites afficher le numéro de l'équipe de travail et le numéro de téléphone pour rejoindre l'équipe
- 5. Faites afficher la page d'AccèsTi Citoyen 2.0
- 6. Ouvrez un nouvel onglet et sur ce nouvel onglet, tapez www.meteomedia.com dans la barre d'adresse
- 7. Faites afficher la météo sur 14 jours
- 8. Revenez à la page précédente avec la flèche Page précédente
- 9. Touchez le bon bouton afin d'afficher tous les onglets ouverts
- 10. Fermez la fenêtre de tous les onglets
- 11. Touchez l'onglet Citoyen 2.0
- 12. Touchez l'onglet de MétéoMédia et ajoutez-le à vos signets
- 13. Fermez la page de MétéoMédia
- 14. Fermez la page de Citoyen 2.0
- 15. C'est possible que vous ayez d'autres pages ouvertes, faites un petit ménage et fermez celles qui ne vous sont plus nécessaires
- 16. Faites afficher la liste de vos signets et supprimez MétéoMédia de votre liste
- 17. Faites afficher le site Internet d'AccèsTI-Ainés 2.0.
- 18. Ouvrez un nouvel onglet et sur ce nouvel onglet, tapez [www.wikipedia.org](http://www.wikipedia.org/) dans la barre d'adresse
- 19. Choisissez la langue Française
- 20. Fermez la page de Wikipédia
- 21. Allez voir vos dernière pages Internet visitées afin d'affichez MétéoMédia et fermer l'onglet pour terminer
- 22. Fermez votre navigateur Internet Safari

## **Exercice 2**

Allez naviguer dans les sites Internet de la liste ci-dessous et ajoutez celui de votre choix en raccourci sur votre écran d'accueil.

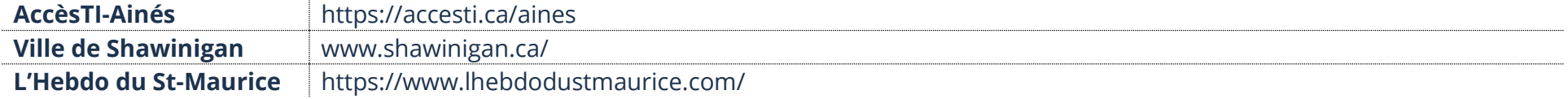